# **DIAGNOSTICS REPORTS AND ADMINISTRATION OF TREATMENT**

By default the panel of reports and administration selection is shown in the main program field on the bottom right.

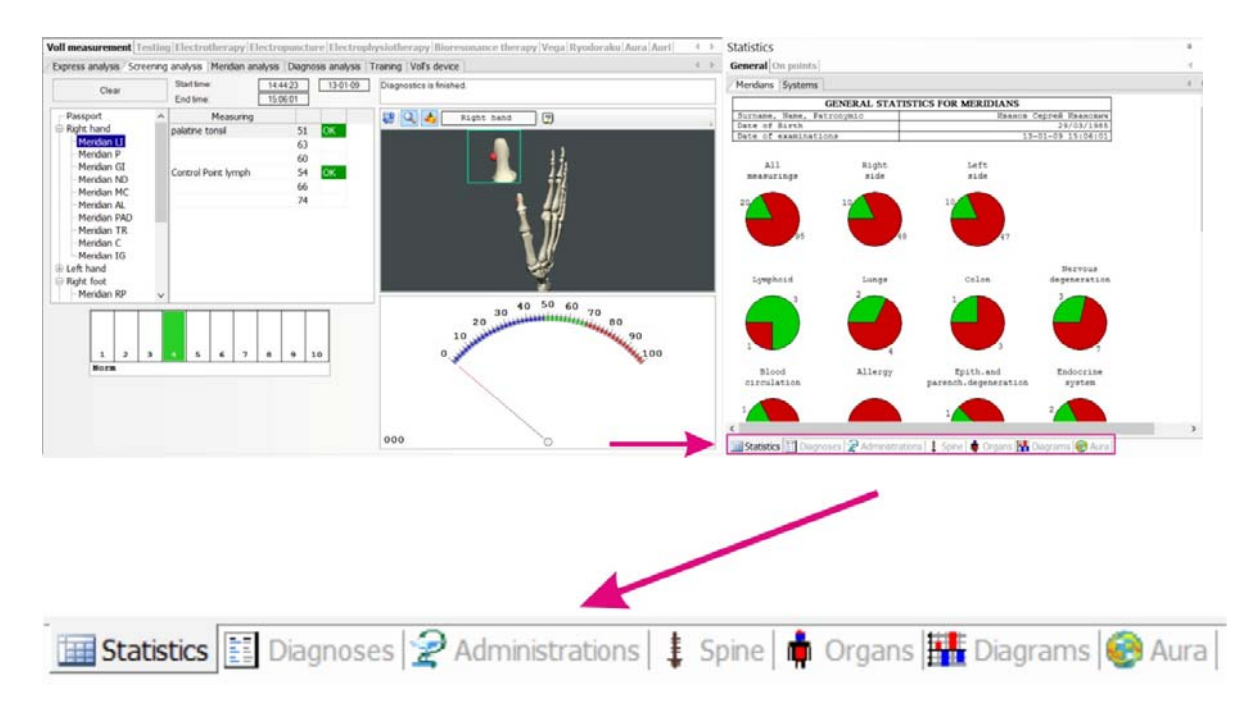

## **Statistics**

The results of examination as pie charts are displayed in this window after the meridian or express analysis, the Nakatani diagnostics. Figures near circles mean amount of points that demonstrated fatigue (blue), or hyperactivity (red), or norm (green) when measuring.

### Statistics

**General** On points

 $M$  aridians  $C$  veteros

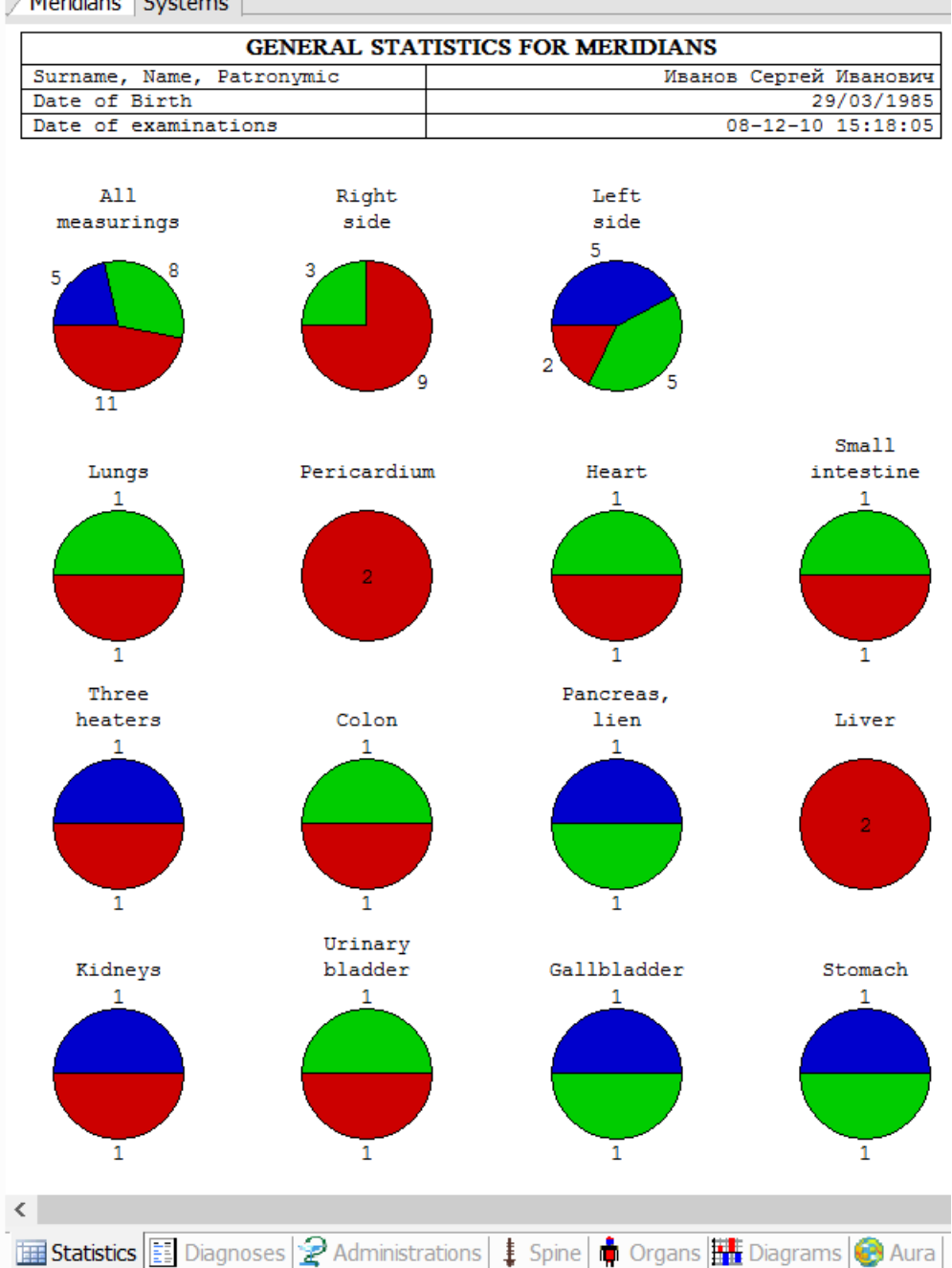

The results of examination can also be detailed by points in the table:

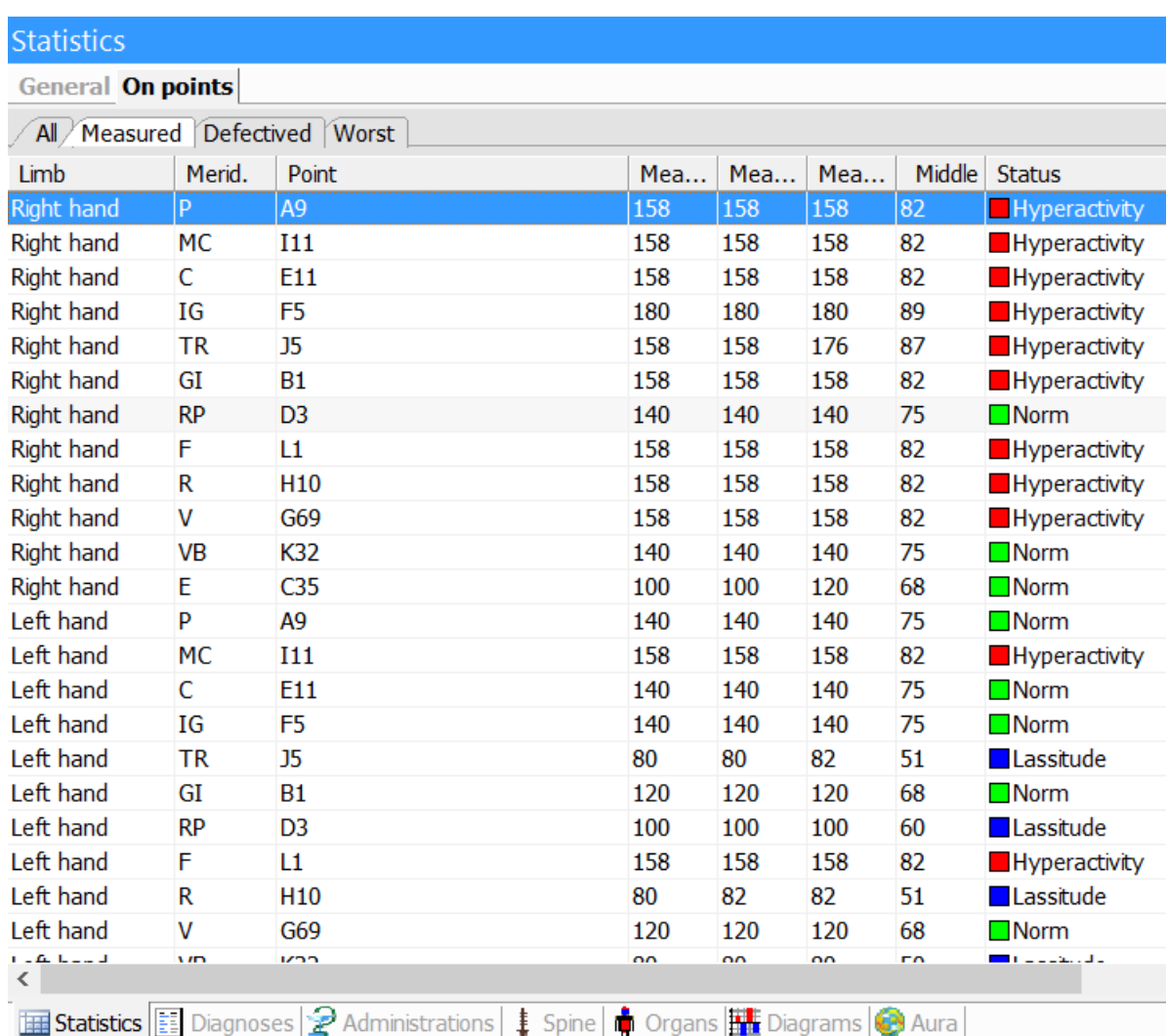

# *Nakatani diagnostics reports*

After Nakatani (Ryodoraku) diagnostics, the Ryodoraku tables or so-called R-charts (detailed by systems) are shown in the **Statistics** window.

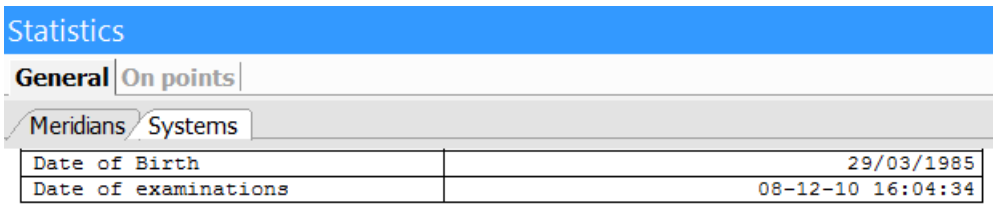

Middle level of conductance 154 (norm 40... 80)

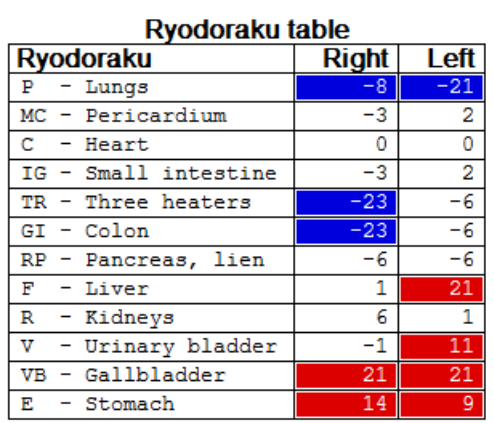

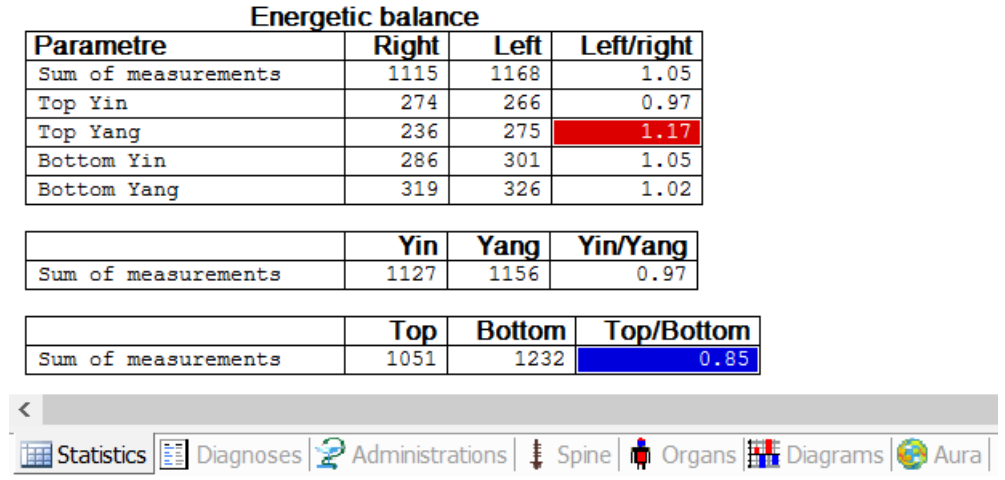

## **Diagnoses view**

In this window a list of the most probable patient diagnoses based on the examinations is displayed, as well as a list and factor of points on which measurements were performed.

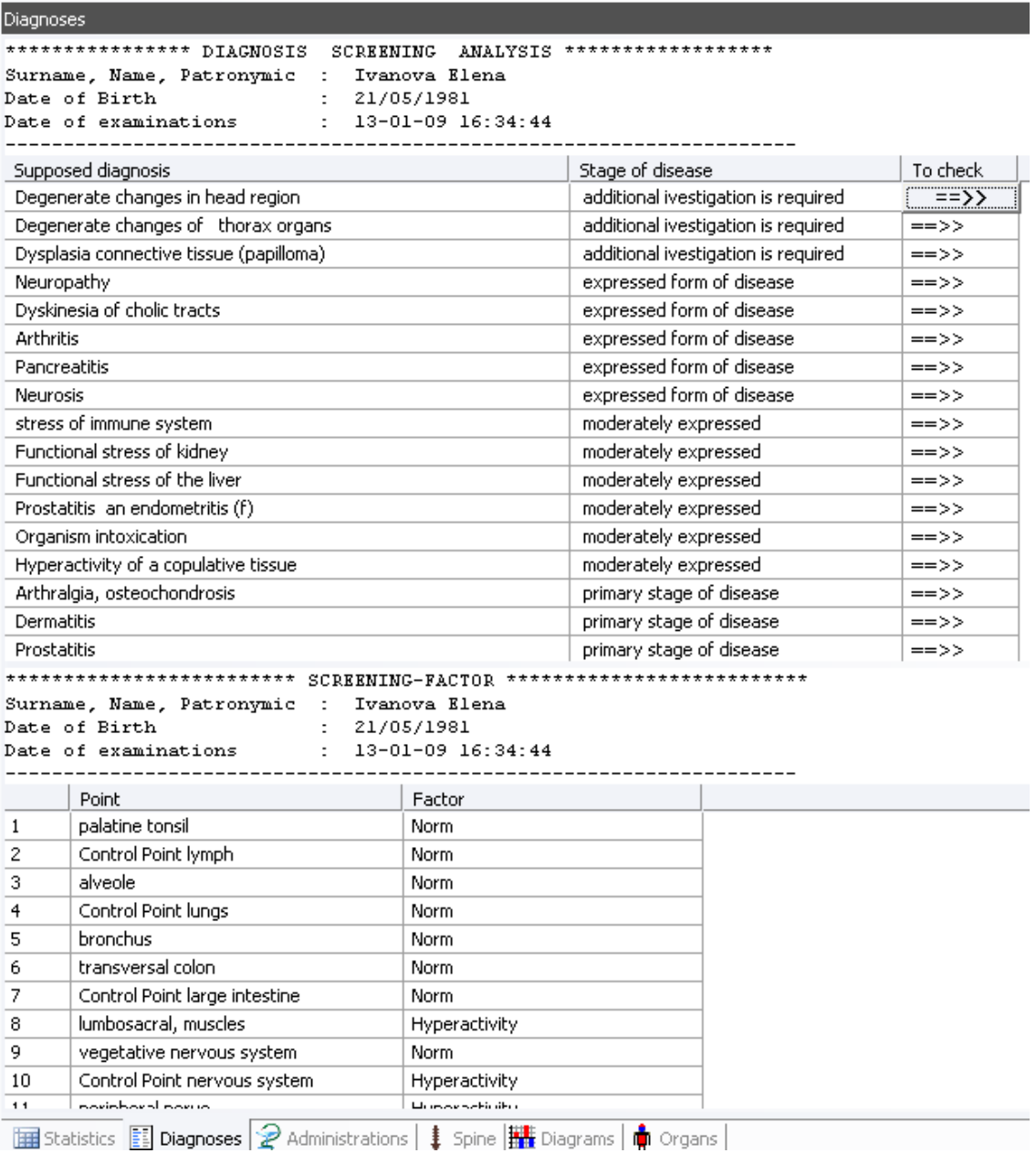

You can call the **Voll diagnostics** menu in the left window by clicking the **To check** button near the diagnosis. Click **Diagnosis analysis** button to check the diagnosis.

## **Diagrams and histograms**

In this window the average of the results of examinations by meridians is displayed in graphic form after diagnostics.

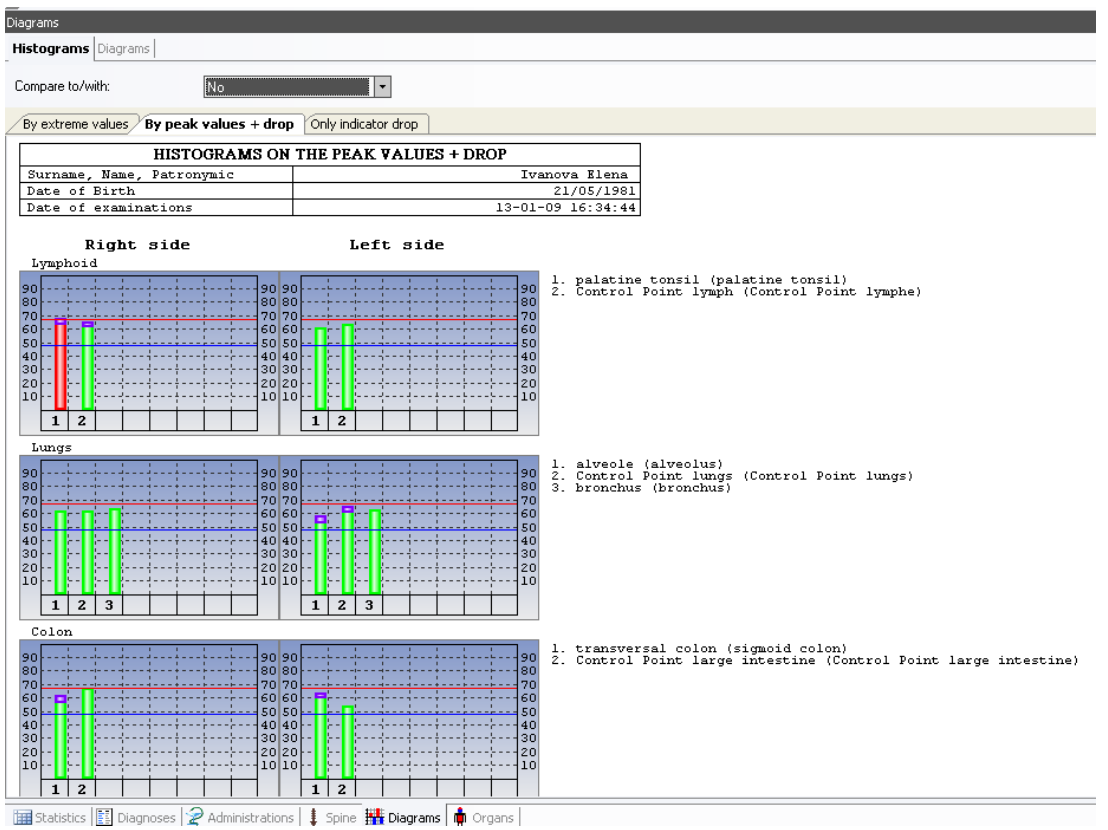

In this window you can compare two examinations.

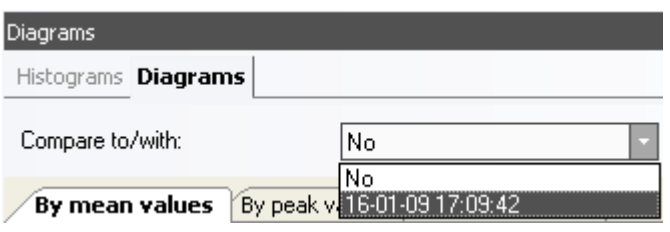

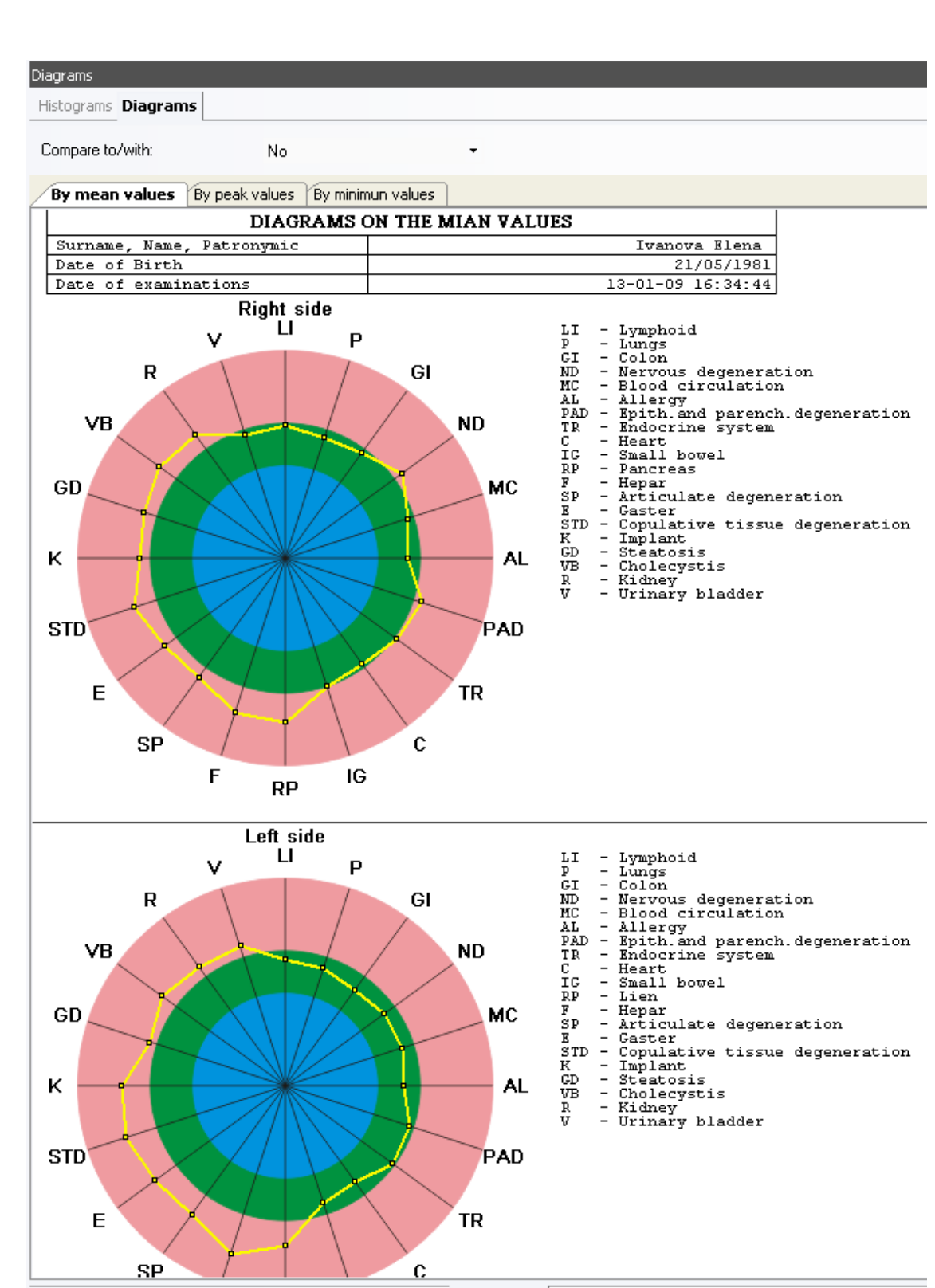

|| Statistics | B Diagnoses | 2 Administrations | ↓ Spine || || Diagrams | ● Organs |

### *Nakatani diagrams and histograms:*

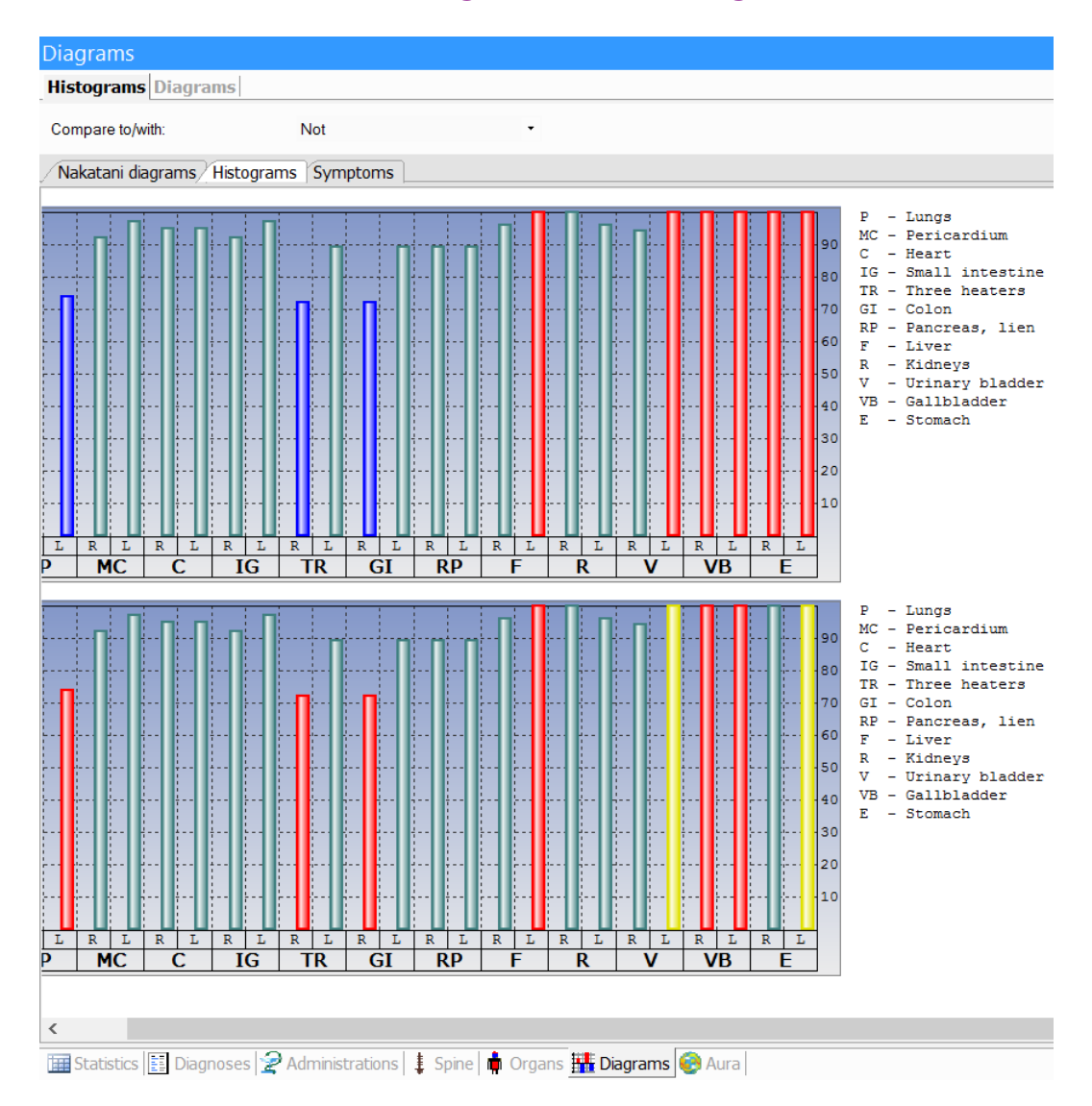

If values are less than twice of a normal range, they are colored **yellow**.

It is usually considered, if values are less than twice of a normal range, that condition does not required additional intervention (i. e. treatment), and can be compensated by the human body itself. It is just a kind of the first alarming signal.

However, in order to have a complete picture, it is necessary to perform measurements for several consecutive days. And only if within a few days the same poor results are observed, the attention needs to be paid.

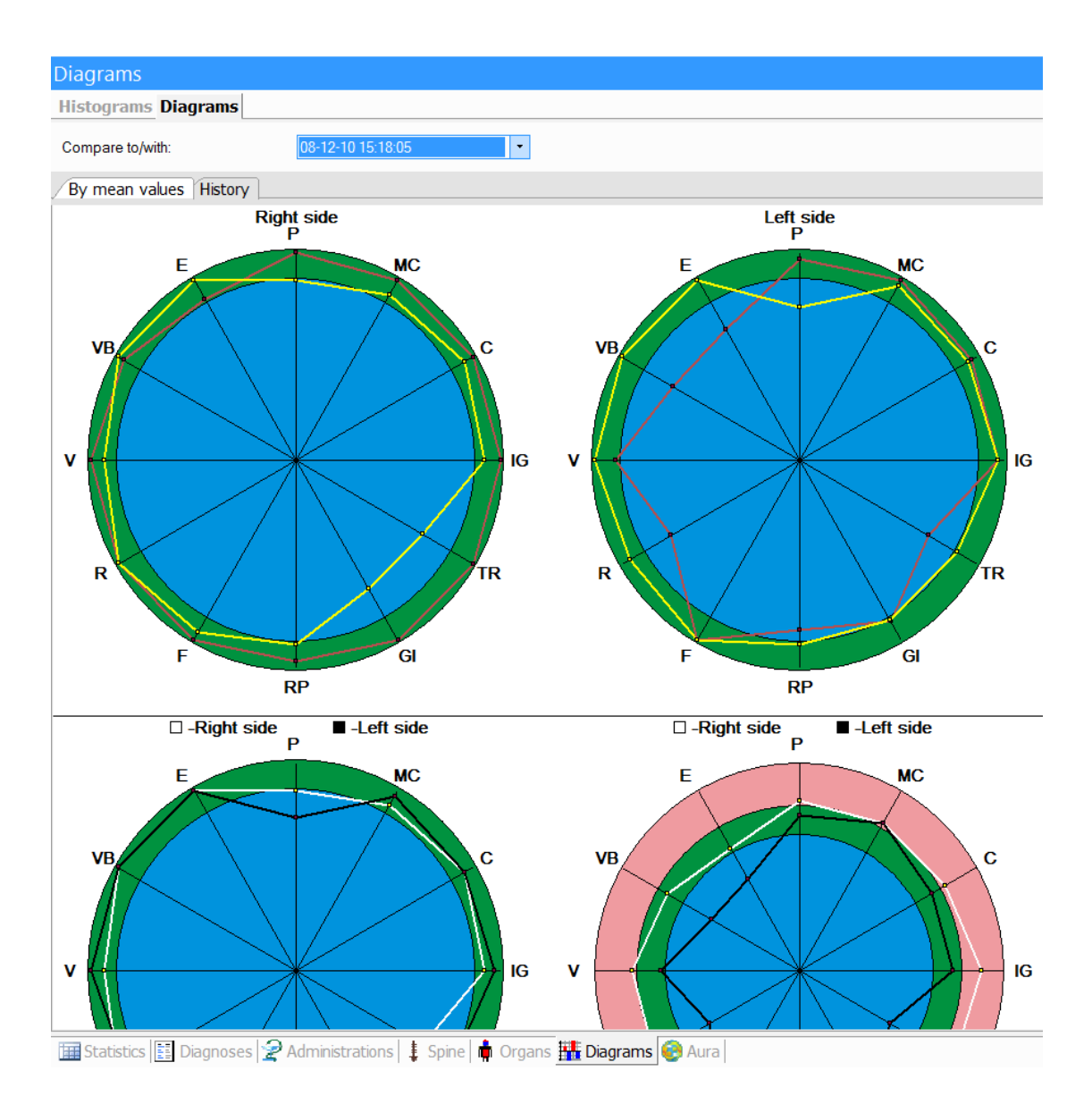

The possible symptoms are also displayed on the diagnostics results:

#### Diagrams

Histograms Diagrams

Compare to/with:

Nakatani diagrams | Histograms Symptoms |

Not

 $\sim$  100  $\mu$  m  $^{-1}$  .

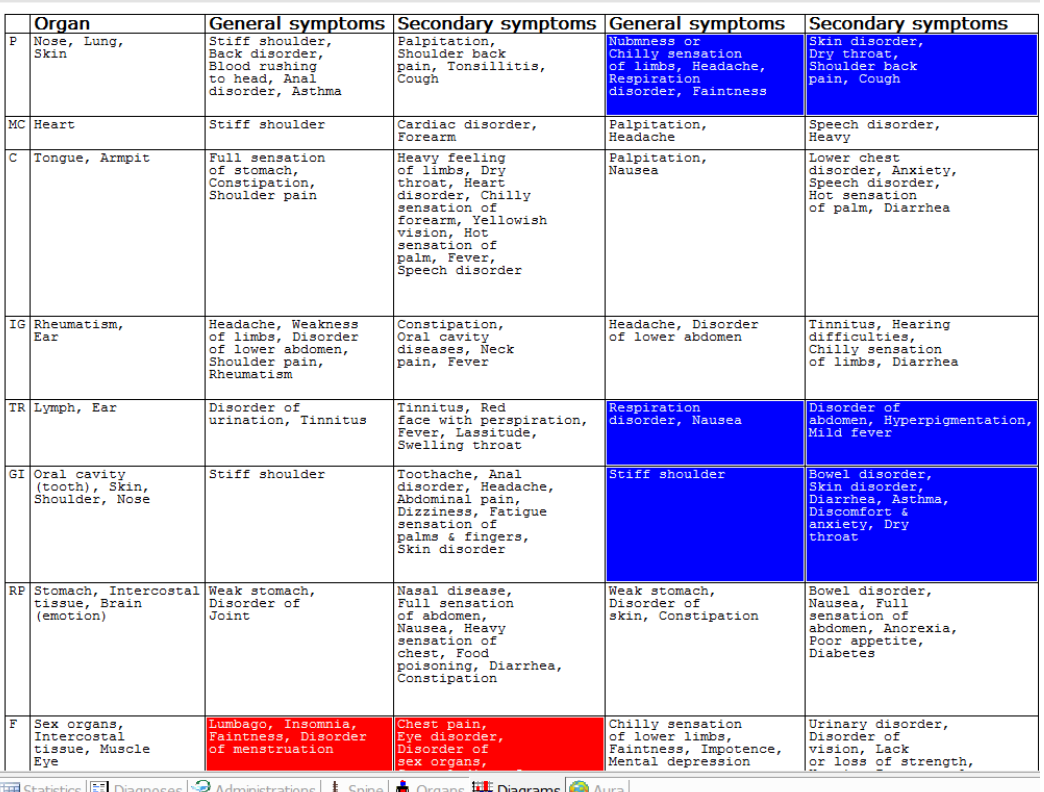

 $\frac{1}{2}$  Statistics  $\frac{1}{2}$  Diagnoses  $2$  Administrations  $\frac{1}{2}$  Spine  $\frac{1}{2}$  Organs  $\frac{1}{2}$  Diagrams  $\frac{1}{2}$  Aura

# **Visualization of spinal column state**

In this window the most probable functional disorders by certain spinal bones are displayed (on the image of a spine column) after Voll diagnostics.

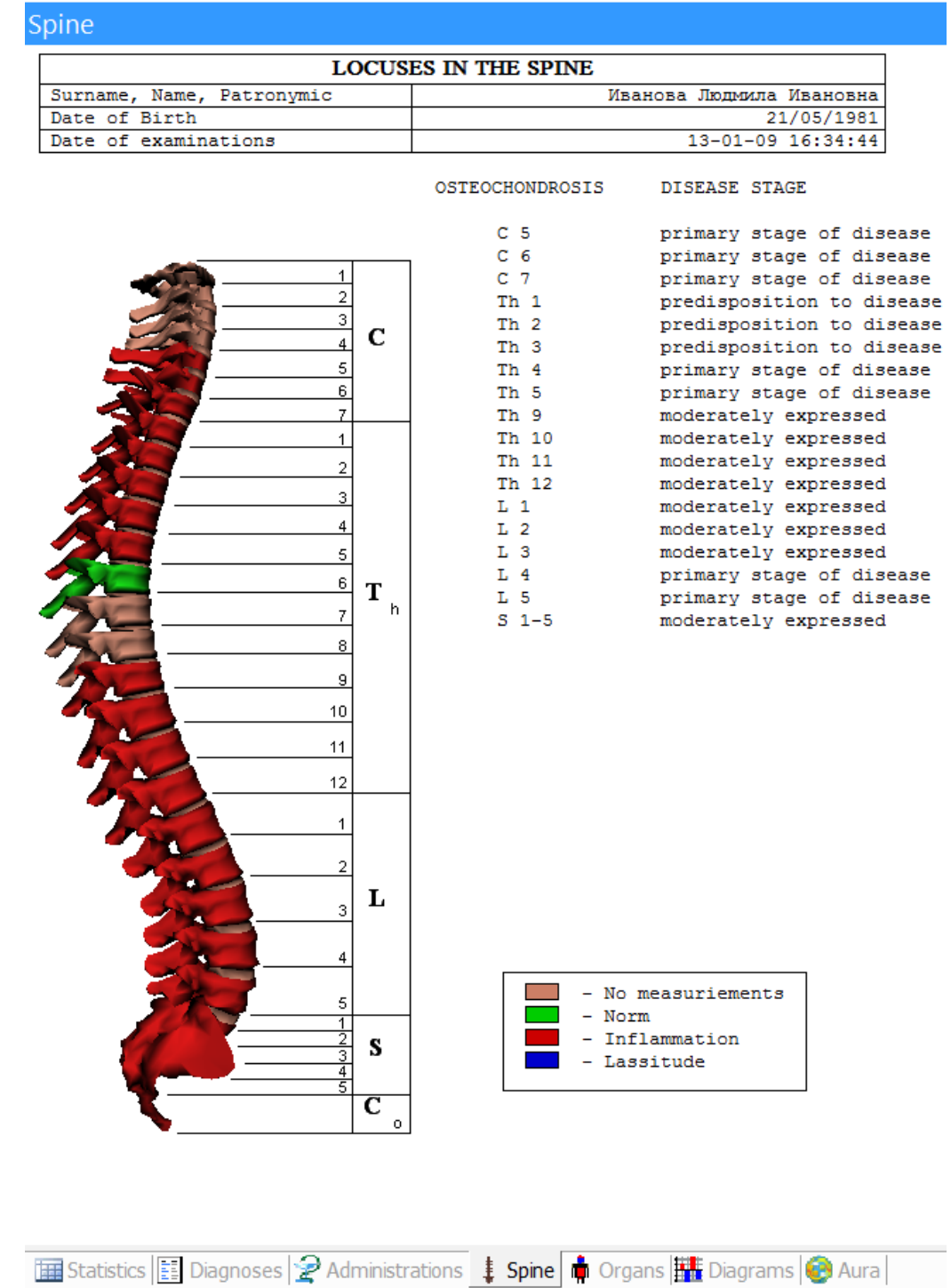

## **Visualization of organs state**

In this window the most possible functional disorders are displayed after diagnostics (on the phantom of the internal organs). You can display the comparison of two examination results.

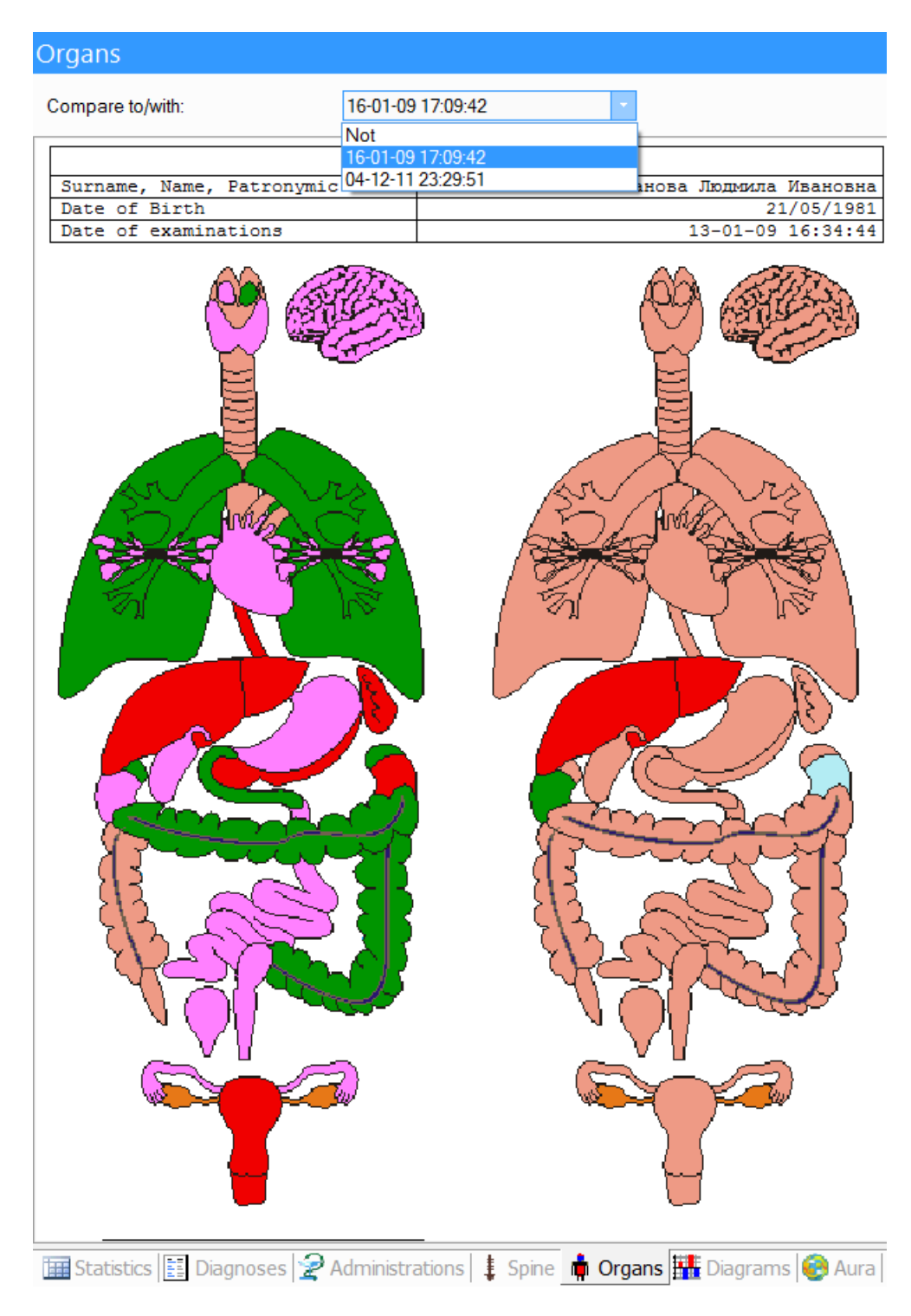

# **Administration of treatment**

In this window a list of the most probable patient diagnoses based on the examinations are displayed after diagnostics, as well as lists of possible examinations and prescriptions according to these diagnoses.

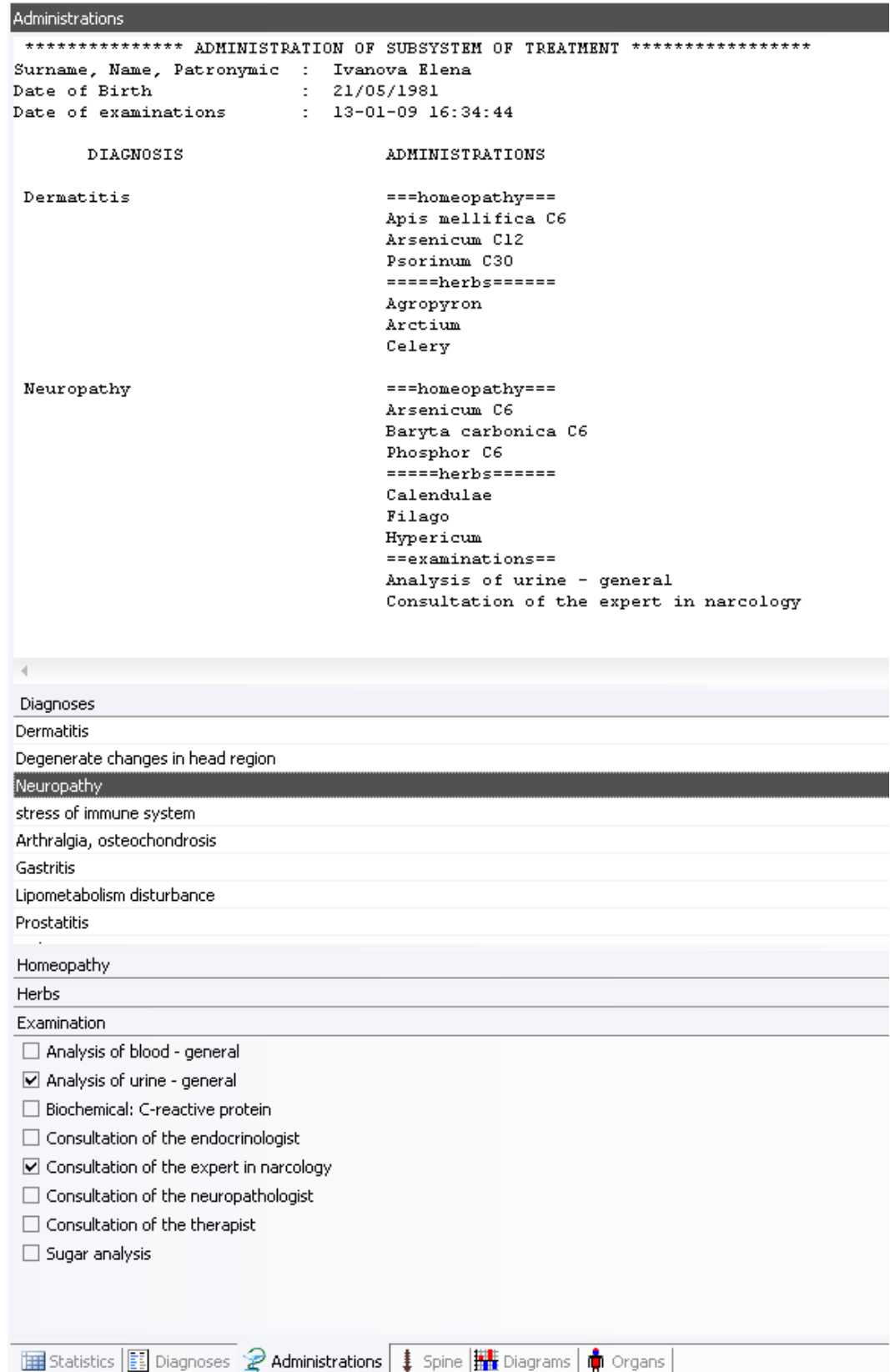

The window consists of three main sections.

o Diagnoses list area. Select needed diagnosis from the list.

o Area of the prescription of homeopatic remedies, herbs, examinations. Select necessary values from the list for selected diagnosis.

The editing area of selected prescriptions. After selection of all prescriptions, this area can be edited and printed.

**Note.** Users are given the opportunity of enhancement of *Administration of treatment* module. In that way, after diagnostic testing (when the certain values are displayed) the program provides prescriptions of medicines added by user, nutraceuticals, expanded recommendations on procedures, dietary regimen, etc. For that, a user should send the request to [biors@mail.ru,](mailto:biors@mail.ru) get a correspondence table between a diagnosis and medicine, fill it in and send the table back to be added to the device program.

# **Visualization of aura and chakras state**

In this window after aurametry the aura state is displayed as a two-dimensional or threedimensional image. You can rotate the image with mouse in any direction you want.

| Aura                                                                                                    |                        |
|----------------------------------------------------------------------------------------------------|------------------------|
| Not<br>Compare to/with:                                                                                        |                        |
| 2D visualisation 3D visualisation                                                                              |                        |
|                                                                                                    |                        |
| <b>AURAMETER</b>                                                                                               |                        |
| Surname, Name, Patronymic                                                                                      | Иванов Сергей Иванович |
| Date of Birth                                                                                                  | 29/03/1985             |
| Date of examinations                                                                                           | $01-12-11$ $01:46:13$  |
| 国 Statistics <b>E</b> Diagnoses <b>A</b> Administrations   ‡ Spine   <mark>●</mark> Organs     Diagrams ● Aura |                        |

In **2D** visualization, the chakras are displayed as lines of different colors:

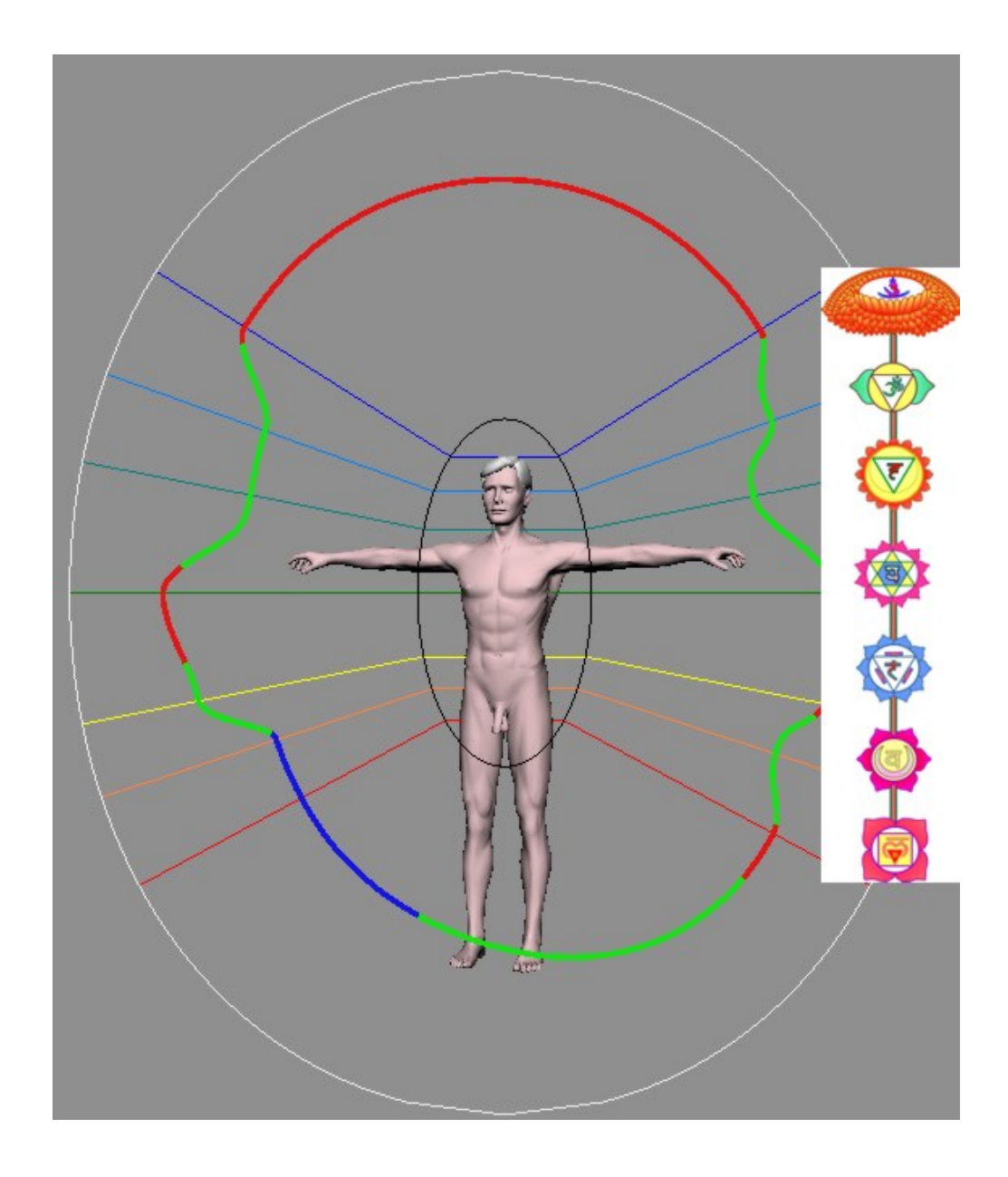

### **Report export to Word**

The program allows report export to the text editor Word, entirety or selectively. The export can be useful if you need to edit reports before they are printed, or send examination results as a file by e-mail. You can also use this option if you want to record the information about patient to the data storage device or make an information backup.

To export a report, select *Export to MS Word* in the main menu.

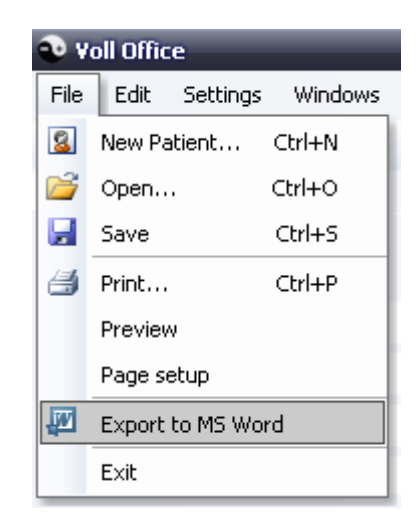

After that, select reports to be printed (tick the corresponding boxes) and click the *Export* button.

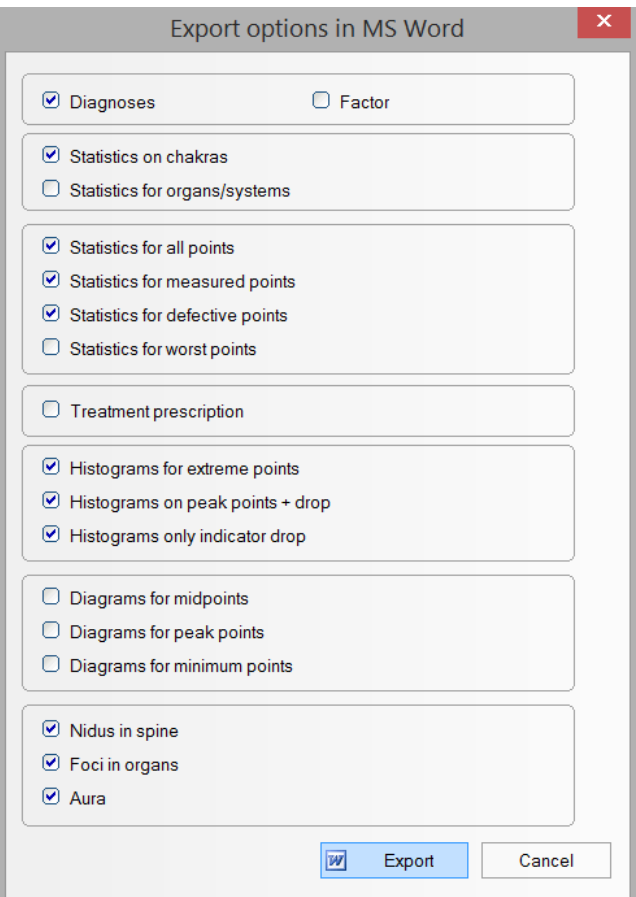